# 在RV016、RV042、RV042G和RV082 VPN路由 器上配置埠觸發

#### 目標

埠觸發功能可在埠未使用時將其關閉,從而提供更安全的環境;它還可用於可以請求按需開啟 埠的特殊應用程式。埠觸發允許啟用NAT的路由器後面的電腦訪問特殊伺服器或使用 Internet上的特殊應用程式。

本文檔旨在指導使用者在RV016、RV042、RV042G和RV082 VPN路由器上設定埠觸發。

## 適用裝置

- · RV016
- · RV042
- · RV042G
- · RV082

### 軟體版本

 $\cdot$  v4.2.1.02

#### 連線埠觸發

步驟 1.登入到路由器配置實用程式,然後選擇Setup > Forwarding。Forwarding頁面隨即開啟 :

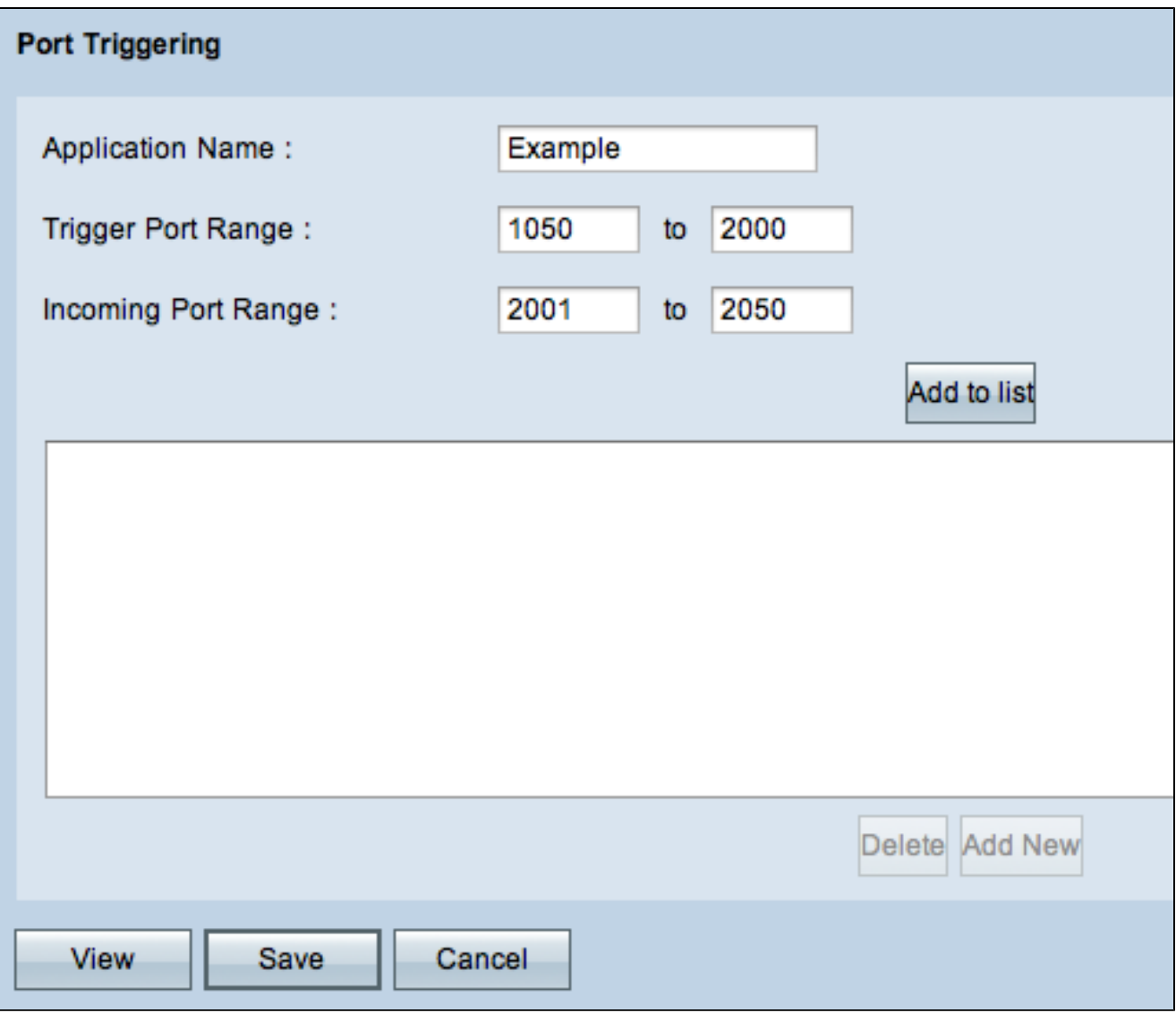

步驟 2.在「應用程式名稱」欄位中輸入應用程式名稱。

步驟 3.在「Trigger Port Range(觸發器埠範圍)」欄位中輸入將觸發埠的埠範圍。例如,當 資料從觸發埠範圍(1050 - 2000)傳送時,傳入資料在傳入埠範圍(2001 - 2050)中接收。

步驟 4.在Incoming Port Range欄位中輸入當觸發規則時將轉發的傳入埠的範圍。

步驟 5.按一下「Add to list」,根據需要觸發多個埠。

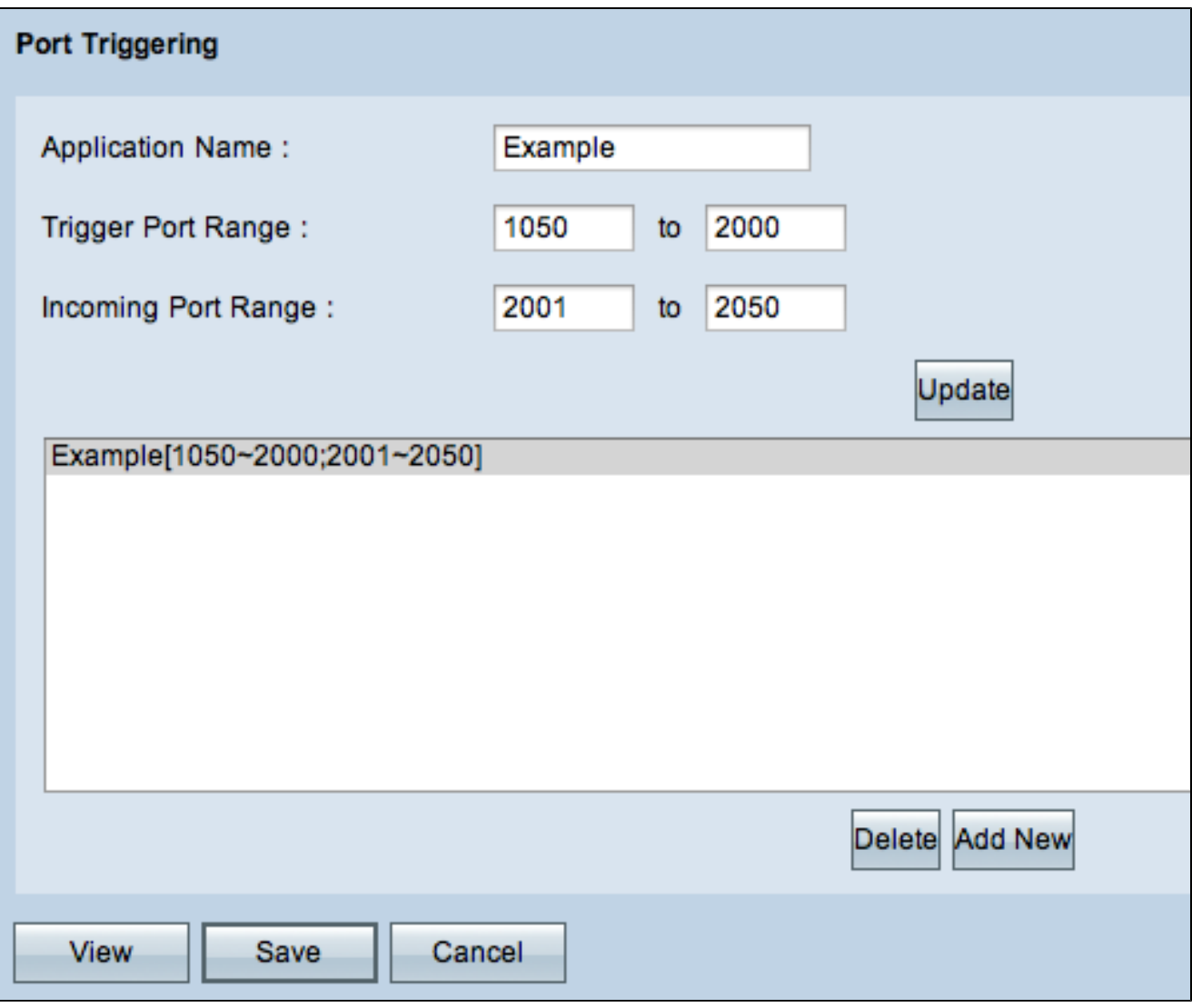

步驟6.(可選)要從服務清單中刪除埠範圍條目,請從埠觸發清單中選擇該條目,然後按一下 Delete。

步驟7.(可選)若要更新連線埠範圍專案,請從連線埠觸發清單中的專案中選擇,然後按一下 「Update」,並編輯所需的欄位。

步驟8.(可選)若要將另一個新範圍新增到清單中,請按一下Add New。如果要新增新服務 ,請執行步驟2至4。

步驟 9.按一下Save以儲存所有配置設定。

#### 關於此翻譯

思科已使用電腦和人工技術翻譯本文件,讓全世界的使用者能夠以自己的語言理解支援內容。請注 意,即使是最佳機器翻譯,也不如專業譯者翻譯的內容準確。Cisco Systems, Inc. 對這些翻譯的準 確度概不負責,並建議一律查看原始英文文件(提供連結)。